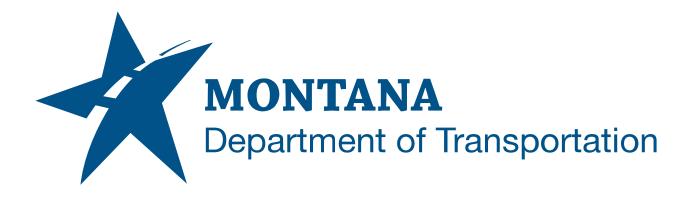

September 2022

BIM 360 Design Project Manager Guide

PROJECT SETUP

## TABLE OF CONTENTS

| Table of Contents                                            | 2 |
|--------------------------------------------------------------|---|
| Overview                                                     | 3 |
| Project Setup                                                | 3 |
| Login to ACC Autodesk Docs (BIM 360)                         | 3 |
| Search and Open a Project                                    | 4 |
| Assign a Project Admin other than the Design Project Manager | 4 |
| Update Project Information                                   | 5 |
| Add Members to the Project                                   | 7 |

## **OVERVIEW**

This process describes the steps involved for Design Project Managers to setup their project in ACC - Autodesk Docs (BIM 360) and provide access to MDT staff.

### **PROJECT SETUP**

### **LOGIN TO ACC AUTODESK DOCS (BIM 360)**

- 1. From your Internet browser, navigate to <a href="https://admin.b360.autodesk.com/login">https://admin.b360.autodesk.com/login</a>
  - a. Click Sign In

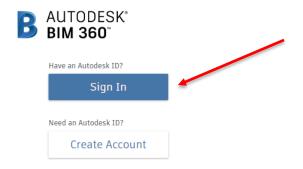

b. Enter your email address and click NEXT

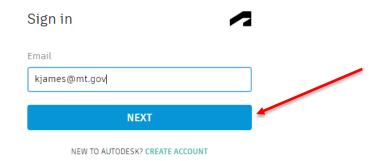

c. Enter your password and click SIGN IN

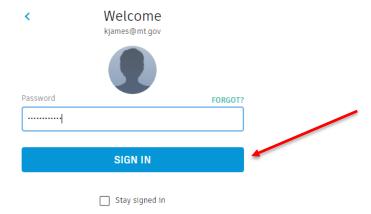

#### SEARCH AND OPEN A PROJECT

- 1. From the Project List dropdown menu, search for your project
  - a. Click the drop down arrow and enter the UPN or project name to filter the list

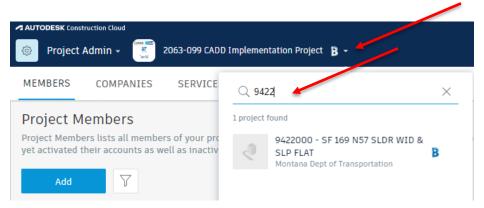

b. Click on the project to select it

# ASSIGN A PROJECT ADMIN OTHER THAN THE DESIGN PROJECT MANAGER

- 1. If desired, the Design Project Manager can designate a project member to be Project Admin. The Project Admin is responsible for updating project information when the project is initially created and for adding project members to the project.

  \*\*If the Design Project Manager will be serving as Project Admin, skip this procedure and continue to the next procedure Update Project Information
  - a. Click on the Members tab

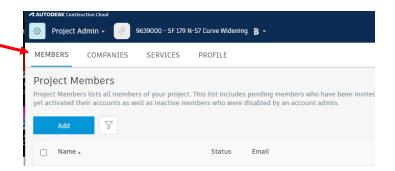

b. Click the Add button to search and select the designated Project Admin

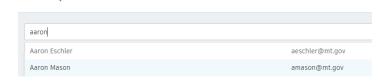

c. The individual will be added with a default role. Check the Project Admin icon to grant Project Admin access to the project

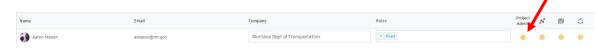

Add to Project

- d. Click the Add to Project button
- e. The designated Project Admin will receive an email from Autodesk BIM 360 that they have been added to the project

The designated Project Admin can now continue with the next 2 procedures (Update Project Information and Add Members to the Project)

#### **UPDATE PROJECT INFORMATION**

Add Project Members

1. When the project is created in ACC – Autodesk Docs (BIM 360), the Design Project Manager will be added and will receive a notification from Autodesk BIM 360.

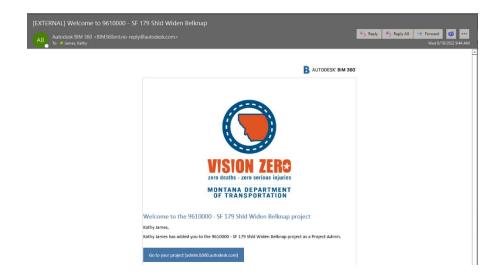

- 2. The Design Project Manager (or designated Project Admin) can now add details of the project.
  - a. Navigate to the appropriate project by clicking the link provided in the email or by searching and selecting the project from the project list in ACC – Autodesk Docs (BIM 360)
  - b. Click on the action menu drop down and select Project Admin

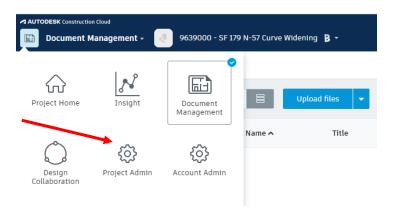

- c. Click on the Profile tab
- d. Click the Edit button
- e. Enter the following information and Save:
  - i. Project Address
  - ii. Business Unit
  - iii. Add an image
    - 1. Click on Add Project Image and browse to an image file

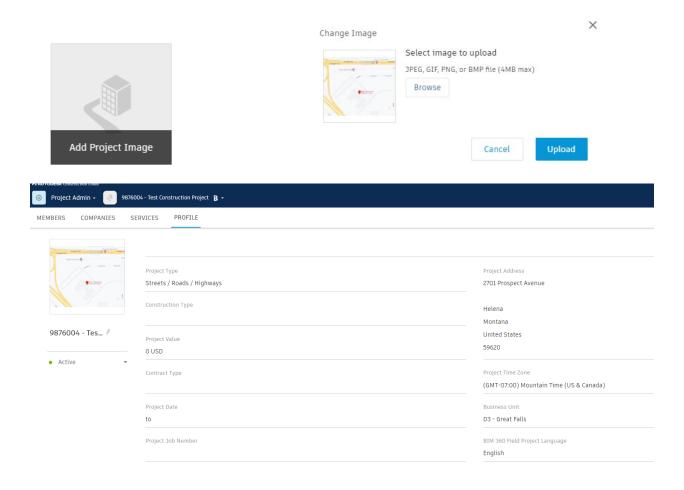

#### ADD MEMBERS TO THE PROJECT

- 2. The Design Project Manager (or designated Project Admin) can now add the appropriate members to the Project.
  - a. Click on the Members tab

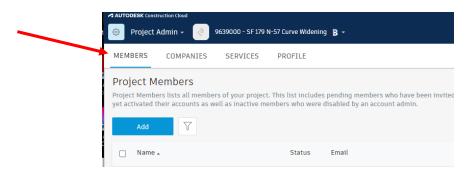

b. Click the Add button to search and select for one or more members to add

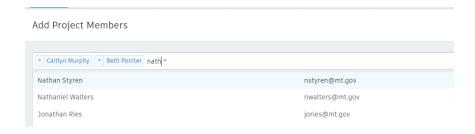

c. Members will be added with a default role. Verify the role and update appropriately for each member. This will automatically give the member the appropriate folder access for the project in ACC – Autodesk Docs (BIM 360)

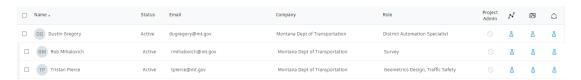

- d. Add members to the project for the following roles:
  - i. Design team
  - ii. District Automation Specialist
  - iii. District Survey team
  - iv. Functional design teams